## turn on the projector

Aim remote at the front or back of the projectors and Press the Power button

\*Projector will take a few minutes to warm up

#### select source

HDMI=av switcher PC=vga connection

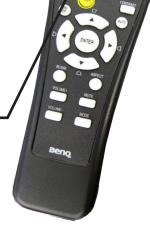

TURN OFF THE PROJECTOR WHEN YOU ARE FINISHED

#### input switcher

To the left next to the cintiq

- 1 = Notebook
- 2 = Teacher's station Mac
- 3 = Airplay Apple TV

## T-Notations 2-trins 3-respect

#### sound

For sound amplifier is located in the cart.

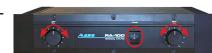

Rotate circular knobs for volume. Power button located in the middle.

#### airPlay

Press the select button on the input switcher to choose Input 3.

Bring up the control center on your device by swiping up from the bottom area just below the dock

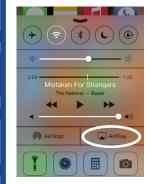

Tap the AirPlay button and select CJ 107. Slide Mirroring to "ON"

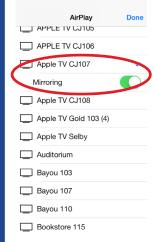

If this is your first time using the apple to you will be prompted to enter a password. Contact asservices@ringling.edu if you need the password.

When finished turn off AirPlay mirroring. From the AirPlay menu and select iPhone or iPad to Turn Off AirPlay Mirroring.

# QUICKSTART GUIDE

## mac system preferences

If image isn't displaying properly launch System Preferences either from the dock or Apple Menu. Click the "Displays" icon under Hardware

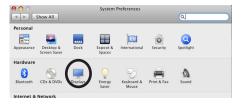

To clone your desktop image to the projector check "Mirror Displays" under the arrangement tab. If you do not have an arrangement tab click hold down the ™ option key while you are in the display pane.

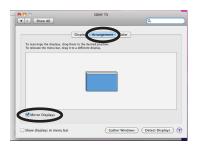

### troubleshooting

If the projected image is green, pink or just acting "odd". Restart the switcher by unplugging the power cord for approximately one minute.

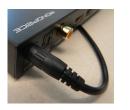

#### av help

941-359-7633 | avservices@ringling.edu